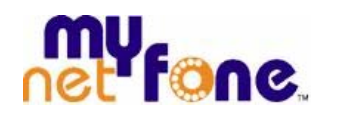

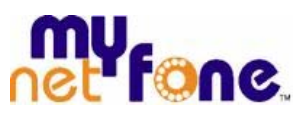

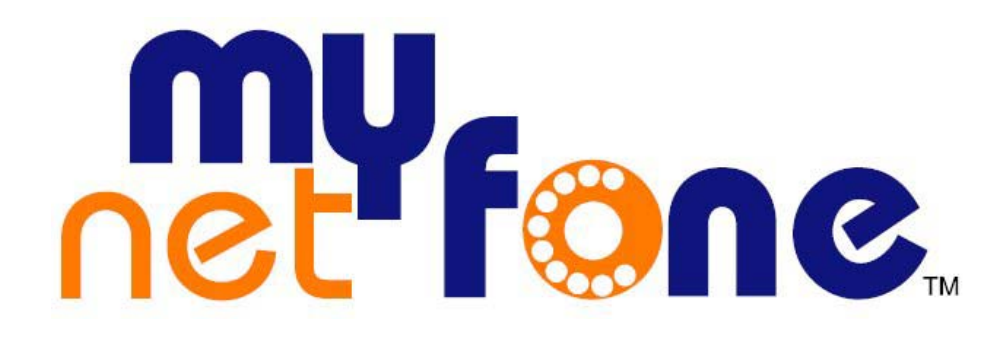

# **MNF VPBX Quickstart Guide (using PoE Switch)**

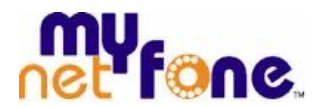

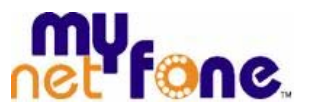

# **1. Setting up the PoE Switch**

Upon taking delivery of the MNF Virtual PBX the first task is to connect the AC power cord to the Power Port of the Linksys PoE Switch - SLM224P located on rear panel using the power cable and connect the power adapter to an electrical outlet. A Green lights up on the SYSTEM LED, indicating that the switch is powered on. SYSTEM LED blinks the moment it powers up meaning it is performing a self-test.

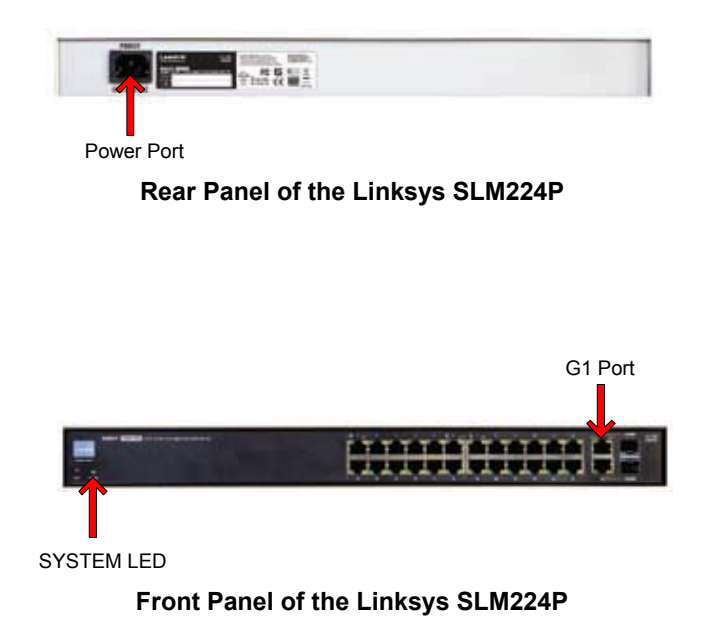

The next step will be to physically connect the PoE Switch to the Internet. Connect your Internet Ethernet cable to G1 Port.

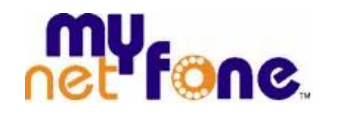

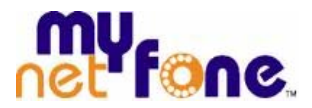

# **2. Connecting the Phone to the PoE Switch**

## **2.1 Linksys Phone (SPA 922, 942, and 962)**

**1 -** Find the end of the coiled phone cord that has the longer straightened end. Plug that end into the back of the phone base (phone symbol).

**2 -** Plug in short straightened end of the handset cord into the jack at the bottom of the handset (not shown).

**3 -** Plug the ethernet cable into the back of the base station. Plug the other end of the Ethernet cable into your Linksys Switch (PoE Ports 1-6, 13-18).

**4 -** For SPA922, SPA942 and SPA962 a second ethernet port can be used to connect a PC.

**5 -** The AUX RJ-11 port is reserved for Receptionist Console Sidecar of the SPA962. It is not for use as a telephone line port.

#### **DO NOT PLUG IN A TELEPHONE LINE CORD INTO THE AUX PORT.**

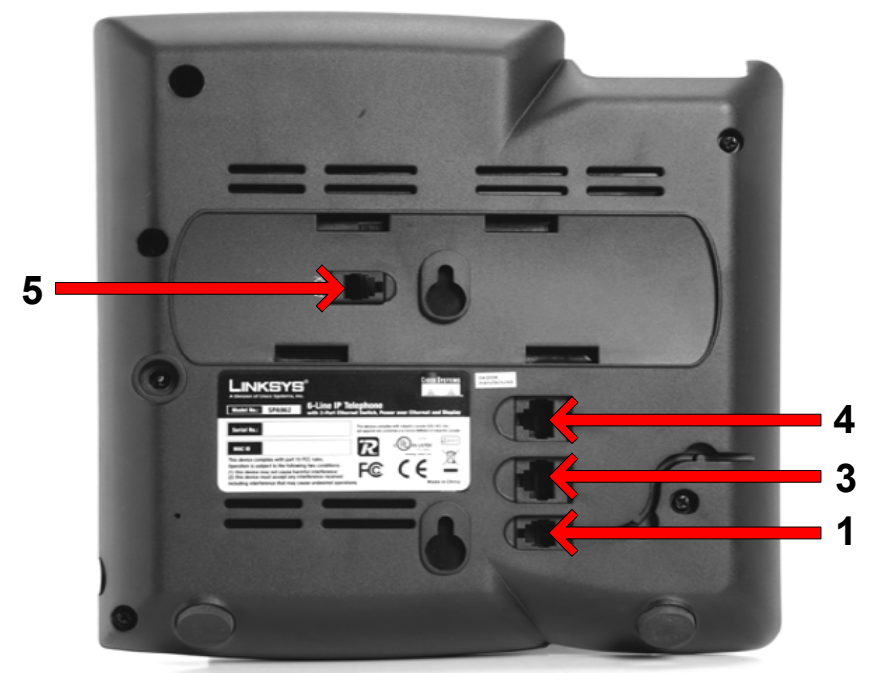

**Figure: Attaching the phone cords and network cables (steps 1 through 3)**

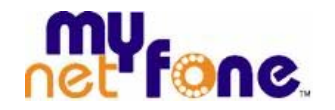

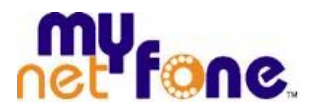

#### **Phone Boot-up**

• The phone will execute a boot-up sequence when the Ethernet cable to PoE switch is connected.

• During this sequence, the display will first show **LINKSYS®** and then "Initializing Network".

• All of the lights on the phone will flash.

• After the sequence, which should take about five seconds, the phone will display the standard menu for the phone.

• The date, name and number of the phone will display on the top line of the LCD screen.

At the bottom of the LCD screen redial, dir, cfwd and dnd are displayed over their associated soft buttons. A small arrow appears next to dnd indicating that more menus can be accessed by pushing the right side of the navigation button.

If the phone does not provide this screen, re-confirm installation and connections. If these are correct, try unplugging the phone and plugging it back in again. If you still don't see the display, then contact **MyNetFone Business Support – 1300 887 899** 

#### **Attaching the Desk Stand**

- **1 -** Line up the tabs on the desk stand with the slots on the back of the phone.
- **2 -** Slide the bottom tabs into the slots

**3 -** Lightly press down on the top of the desk stand. It should easily slide into the top slots. Do not force.

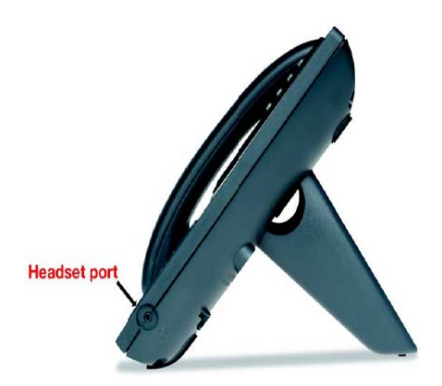

**Desk Stand Attached to Phone** 

My Net Fone Pty. Ltd. A.B.N. 73 109 671 285  $-4-$ 

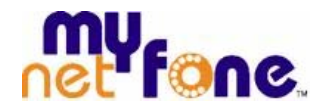

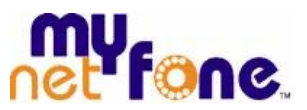

## **2.2 SNOM Phone (SNOM 300, 320, and 360)**

#### **SNOM 300**

Connect one end of the handset cable to the handset and the other end to the jack on the phone's bottom shell with the handset symbol. Clip the handset cord into the groove on the bottom shell of the phone, as shown in figure.

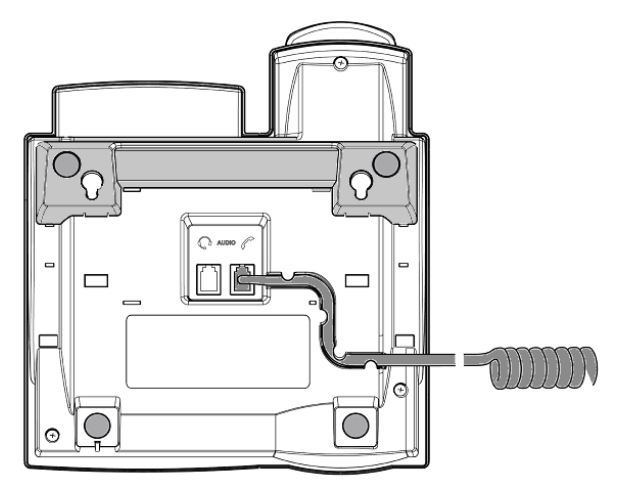

**Figure: Attaching Handset Cables** 

Plug the Ethernet (network) cable into the RJ45 connector labeled "NET" and plug the other end into your Linksys Switch (PoE Ports 1-6, 13-18). The second RJ45 connector, labeled "PC", can be used to connect a PC.

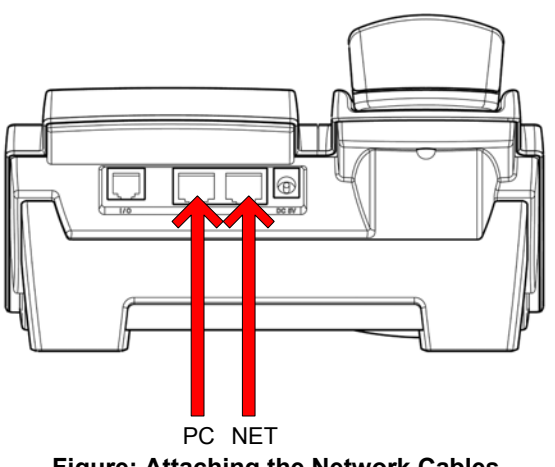

**Figure: Attaching the Network Cables** 

My Net Fone Pty. Ltd. A.B.N. 73 109 671 285 - 5 -

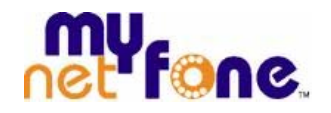

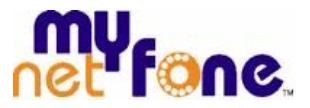

#### **SNOM 320/360**

First connect one end of the handset cable to the handset and then to the jack on the right-hand side (handset symbol) of the phone's bottom. Next plug the Ethernet (network) cable into the RJ45 connector labeled "NET", and plug the other end into your Linksys Switch (PoE Ports 1-6, 13-18). The second RJ45 connector, labeled "PC", can be used to connect a PC.

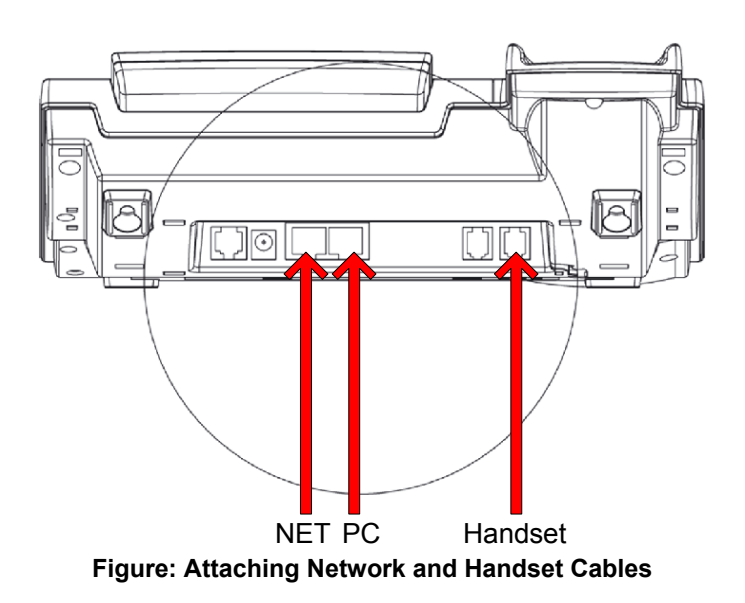

#### **Phone Boot-up**

• The phone will execute a boot-up sequence when the Ethernet cable to PoE switch is connected.

The phone tries to register your account name. The idle screen appears. Your registration has been successful if the identity is shown in the top line. If, however, the letters "NR" is shown instead, the registration has not been successful then contact **MyNetFone Business Support – 1300 887 899.** 

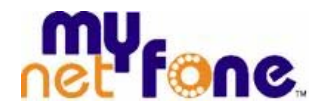

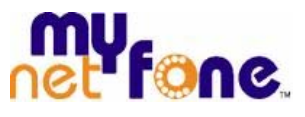

Now your MNF VPBX is already setup and ready to make calls.

## **MNF Virtual PBX System**

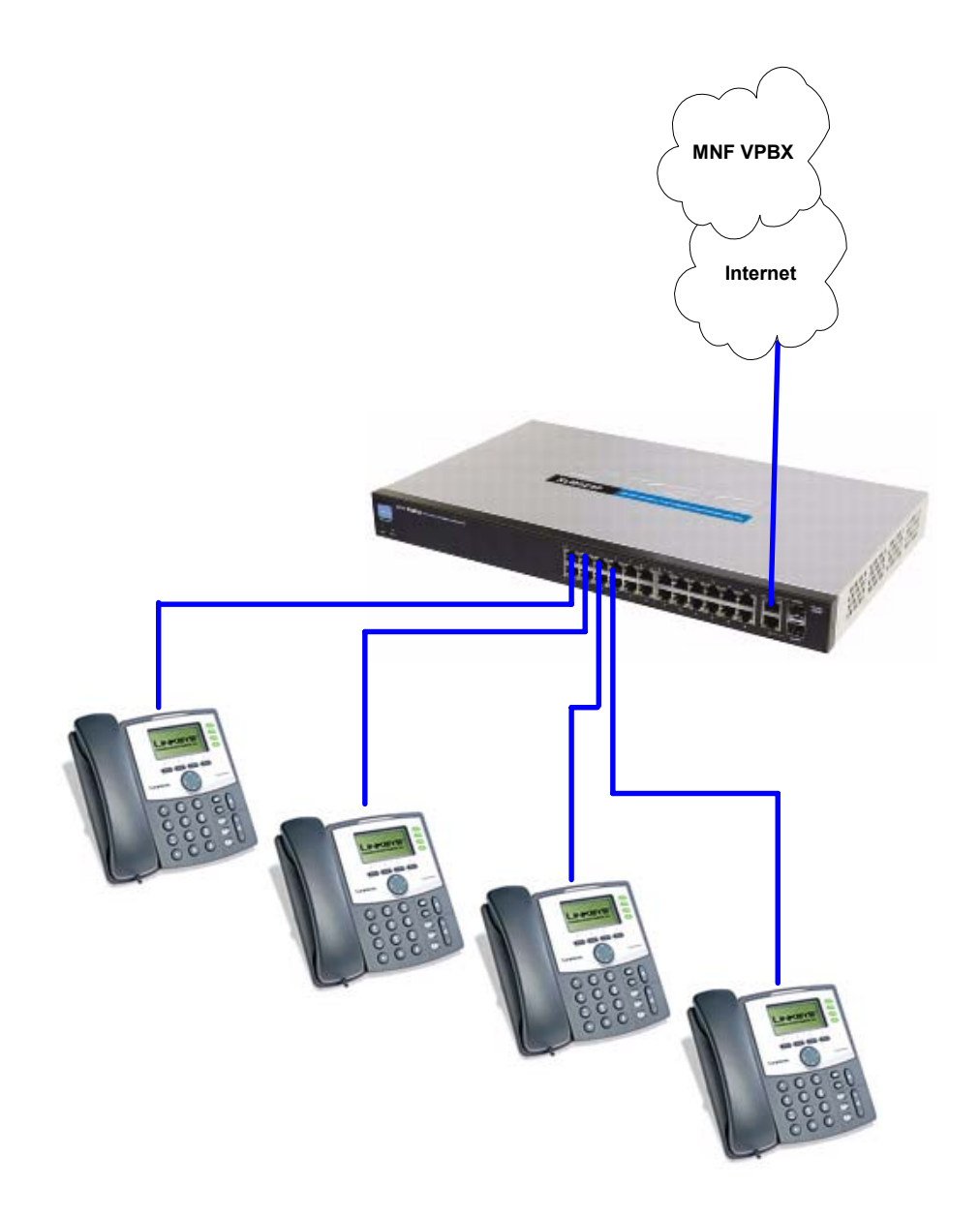